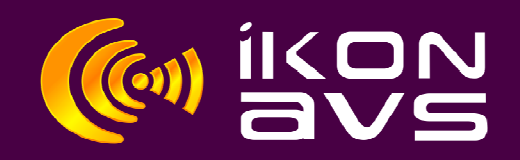

## **Running Synergy on Windows 10 and 11**

In most cases Synergy just runs after install but of course there are always exceptions. This can occur with some builds of Windows 10 and Windows 11.

## **To install on Win 10 and Win 11**

Install the normal download.

Select the main executable file (Syergy.exe) and in compatibility mode set to Windows 7. DO NOT run the compatibility trouble-shooter.

If it runs all is OK.

If it doesn't or returns errors even in administrator mode proceed as follows.

Remove any shortcuts created to Synergy on your desktop.

Copy the alternative Synergy.exe from the associated download link to your desktop.

(If you get any warnings from your virus protection it's because it's an .exe, just set to allow download and execution.)

Right click the file and enter compatibility mode set to Windows 7. DO NOT run the compatibility trouble-shooter.

Run the file and it should ow run normally.

Please note that in some builds of Win11 it will only allow you to open files created on the same machine unless you change permissions.